# **アプリ操作クイックガイド HONITURE Q6 Pro**

# **Wi-Fi で接続する**

① **HonySmart** アプリをインストールする: 下記の QR コードをスキャンして、または、App Store や Google

Play ストアで「HonySmart」で検索して、**HonySmart** アプリをお手持ちのスマートフォンにダウンロードして

インストールします。

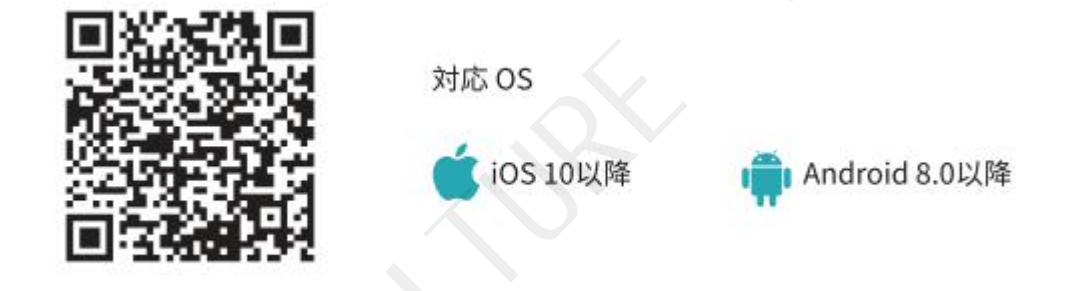

② 新規アカウントを登録、また既存のアカウントでログイン。

- ③ 右上隅にある 「**+**」 をクリックし、Q6 Pro を選択します。
- ④ 正しい WiFi 名とパスワードを入力し、「**次へ**」 をクリックします。

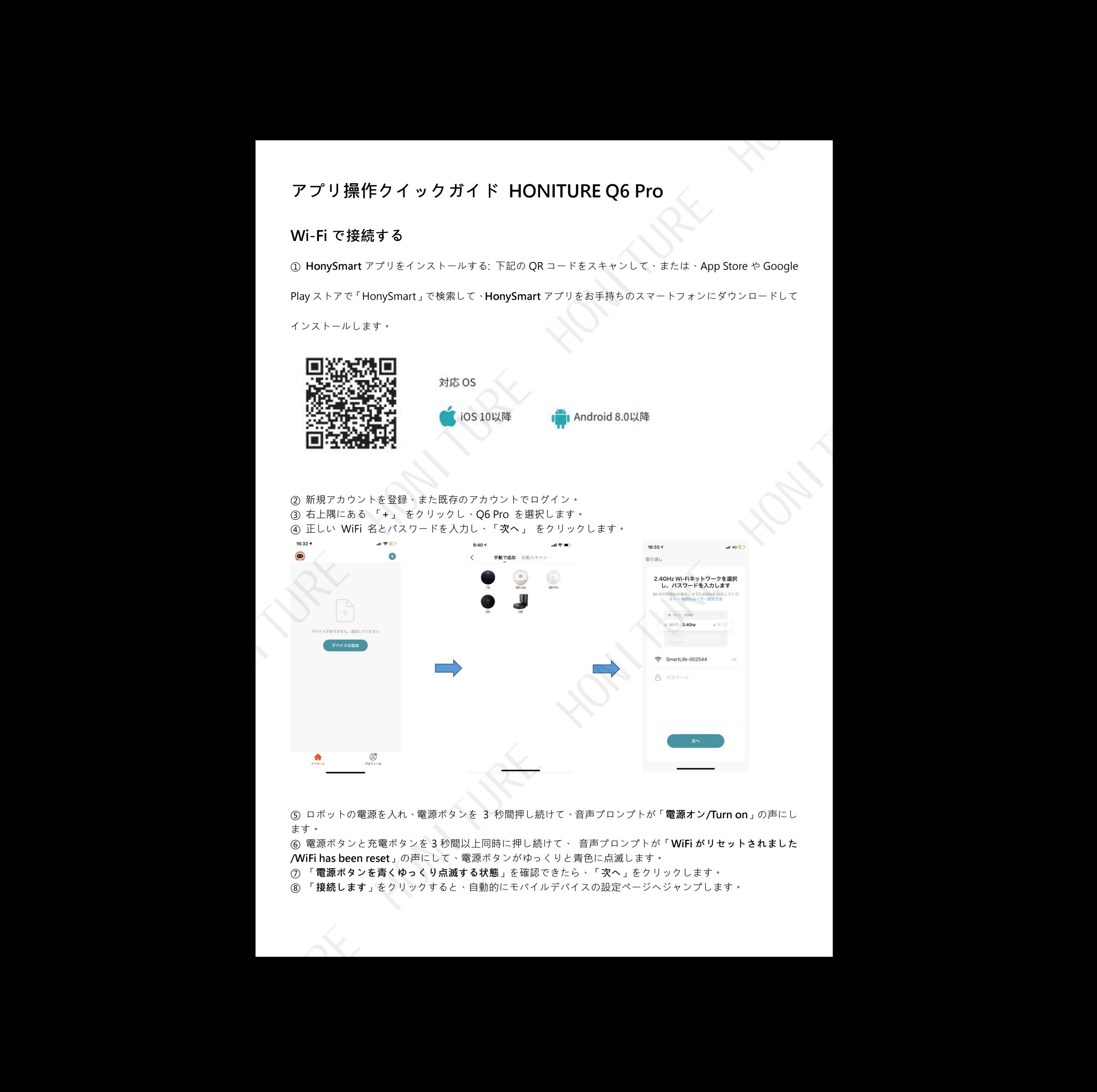

⑤ ロボットの電源を入れ、電源ボタンを 3 秒間押し続けて、音声プロンプトが「**電源オン/Turn on**」の声にし ます。 しゅうしゅうしょう しゅうしょう

⑥ 電源ボタンと充電ボタンを 3 秒間以上同時に押し続けて、 音声プロンプトが「**WiFi がリセットされました /WiFi has been reset**」の声にして、電源ボタンがゆっくりと青色に点滅します。

- ⑦ 「**電源ボタンを青くゆっくり点滅する状態**」を確認できたら、「**次へ**」をクリックします。
- ⑧ 「**接続します**」をクリックすると、自動的にモバイルデバイスの設定ページへジャンプします。

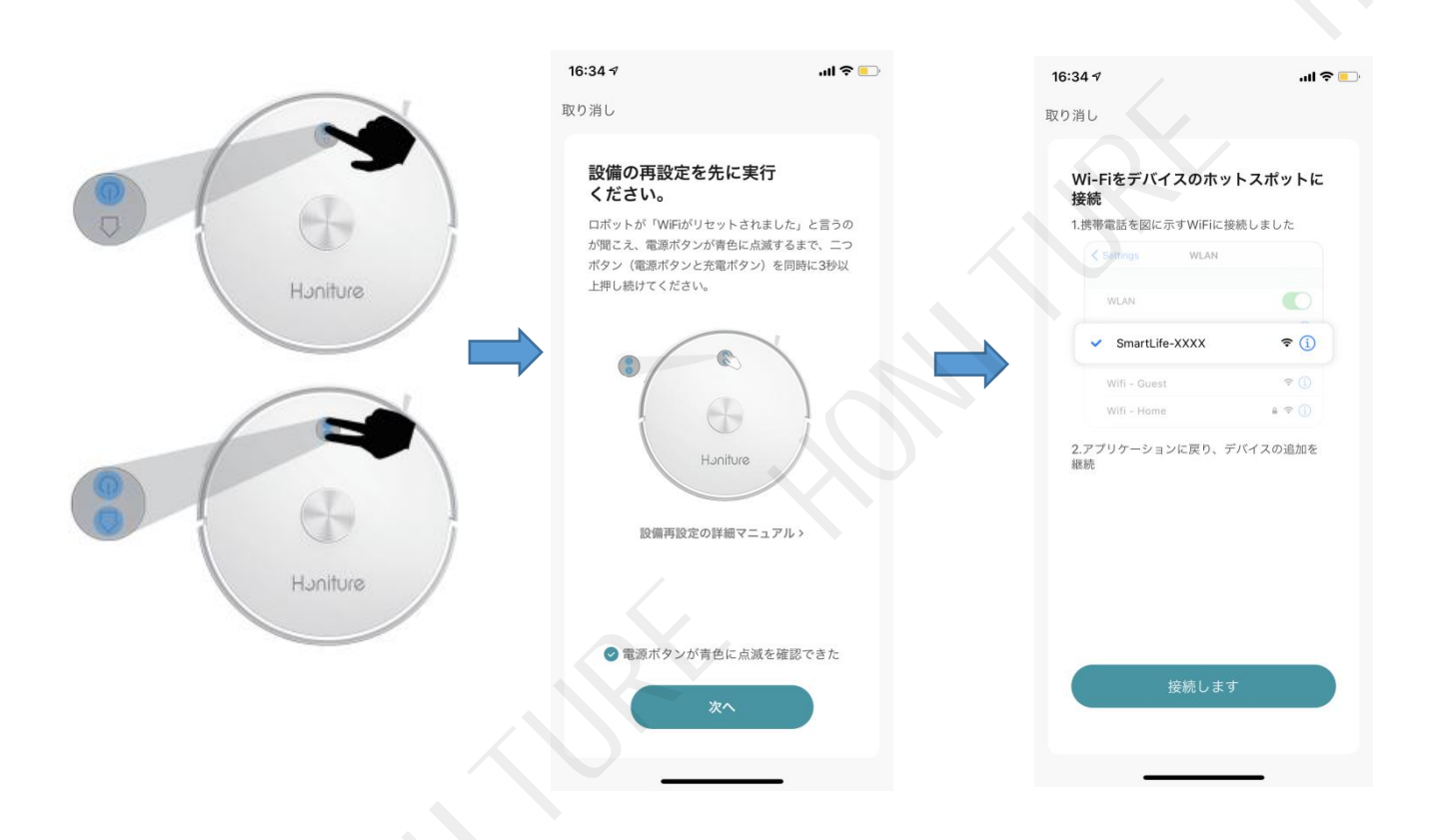

⑨ WiFi 設定ページに移動し、「SmartLife-XXXX」というホットスポット(hot spot)ネットワークを見つけ、 クリックして接続します。

⑩ アプリに戻り、デバイスの追加を続けます。

⑪ デバイスを追加成功したら、右上隅にある「**完了**」をクリックして接続を完了します。

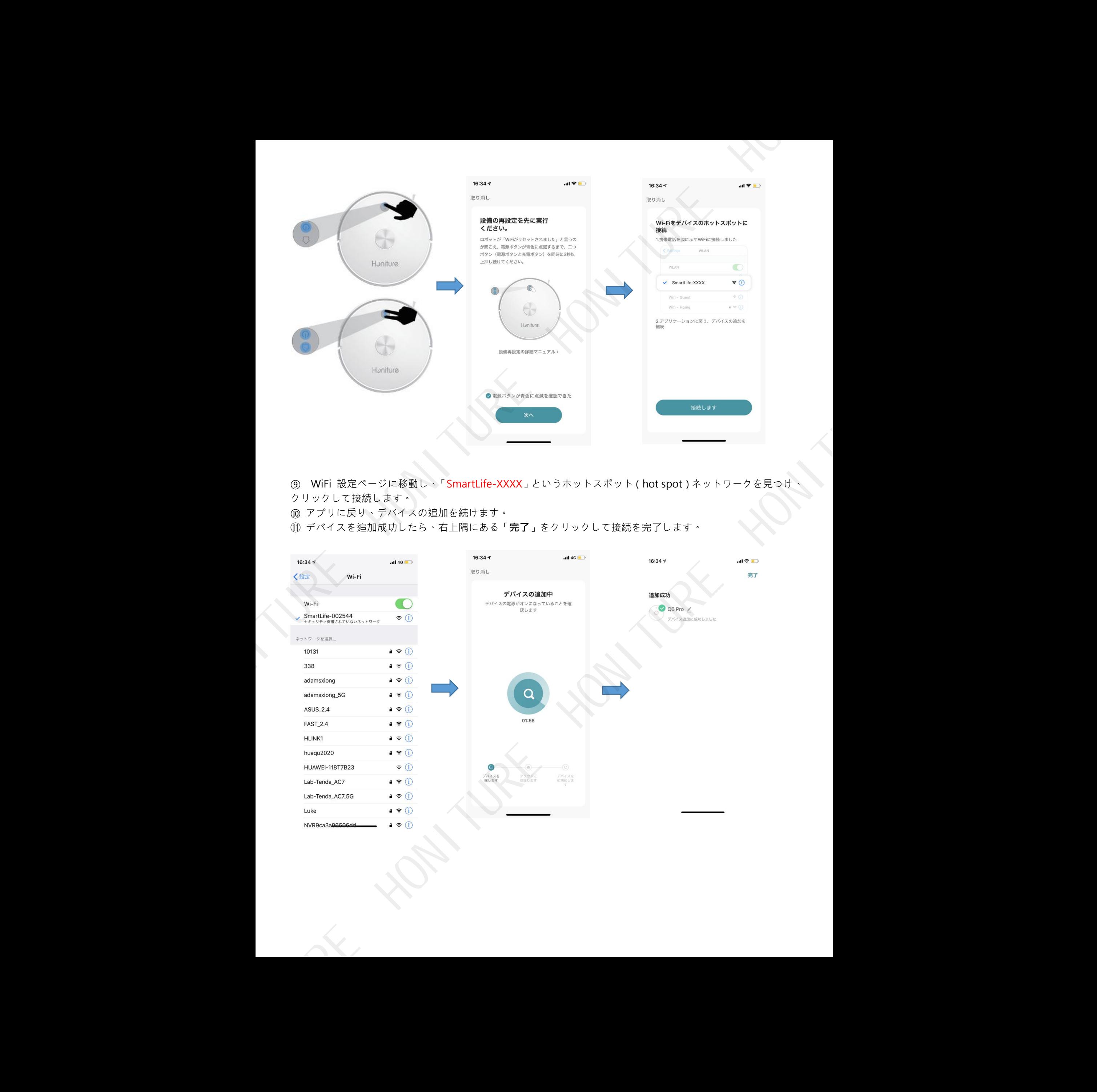

# **1. 4 つのモード:指定地へ Go/エリア/部屋/自動掃除**

① **指定地へ Go:** ロボットが待機または一時停止中、アプリでマップ上の目的地を指定すると、ロボットは目的 地へのルートを自動的に計画し、自体を中心として周囲の 1.6m \* 1.6m の正方形範囲を掃除します。

② **エリア:**「エリア」をクリックして、掃除するエリアを作成します。ロボットは、選択されたエリアを掃除 します。

③ **部屋**:アプリで部屋の掃除を指定することができます。ロボットは選択された部屋を順番に掃除します。吸 引レベルも選択できます。

④ **自動掃除**:ロボットが家全体を掃除します。

# **2. 立ち入り禁止エリア/モップ禁止エリア/仮想壁**

### **まず「禁止エリア」をクリック:**

①**立ち入り禁止エリアの設定**:「**エリアの追加**」をクリックし、立ち入り禁止エリアを設定します。 ロボット は立ち入り禁止区域に入りません。(掃除モードとモップモードを含みます。)

②**モップ禁止エリアの設定**:「**モップ禁止エリア**」をクリックして、モップ禁止エリアを設定します。 モップ モードでは、ロボットはモップ禁止エリアに入りません。

③**仮想壁の設定**:「**仮想壁**」をクリックし、「**仮想壁追加**」をクリックして移動します。

#### **マップ設定を保存することを忘れないでください!**

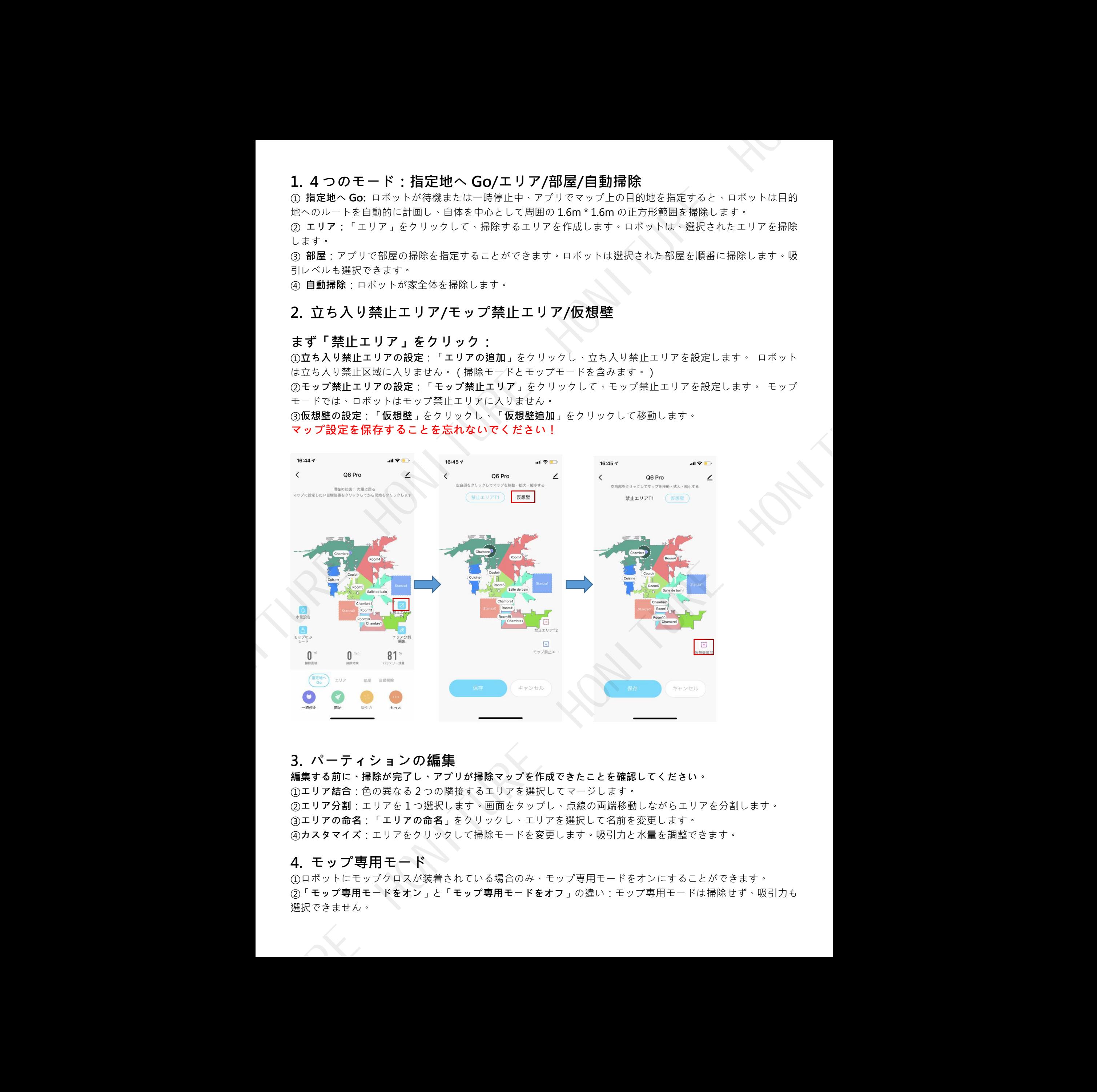

### **3. パーティションの編集**

**編集する前に、掃除が完了し、アプリが掃除マップを作成できたことを確認してください。 エリア結合**:色の異なる 2 つの隣接するエリアを選択してマージします。 **エリア分割**:エリアを 1 つ選択します。画面をタップし、点線の両端移動しながらエリアを分割します。 **エリアの命名**:「**エリアの命名**」をクリックし、エリアを選択して名前を変更します。 **カスタマイズ**:エリアをクリックして掃除モードを変更します。吸引力と水量を調整できます。

# **4. モップ専用モード**

①ロボットにモップクロスが装着されている場合のみ、モップ専用モードをオンにすることができます。 ②「**モップ専用モードをオン**」と「**モップ専用モードをオフ**」の違い:モップ専用モードは掃除せず、吸引力も 選択できません。

# **5. その他の機能:**

**「もっと」をクリックします**

①**予約**:アプリにスケジュールを追加して、希望のスケジュール/頻度/エリア/掃除モード(自動掃除/部屋掃除) を設定できます。

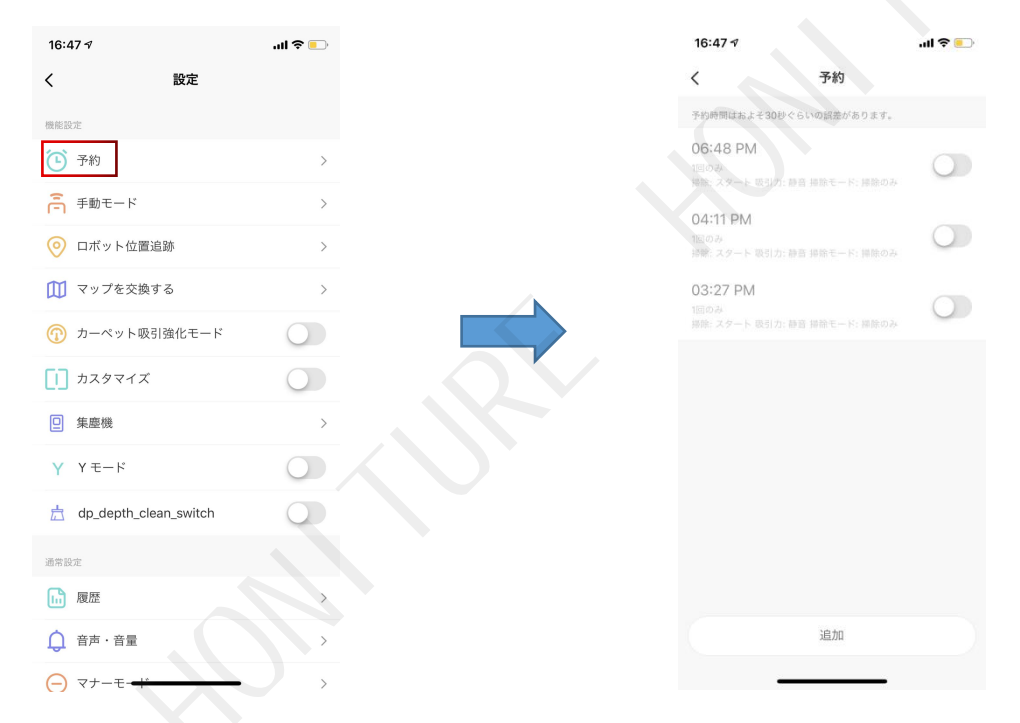

②**リモートコントロール**:矢印キーを押し続けることで、ロボットを手動で制御できます。 ここで**スポットモード**を設定できます。

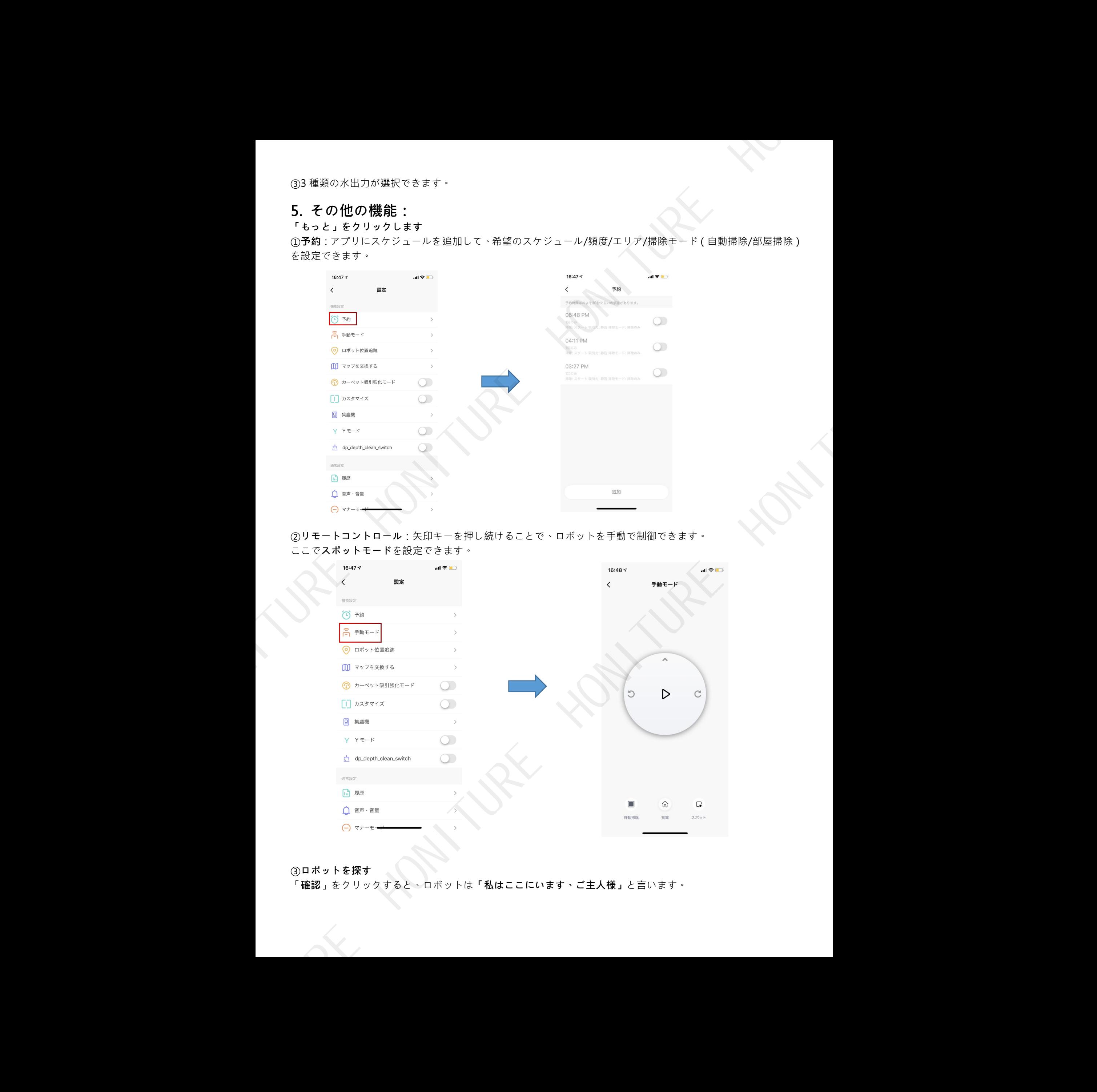

#### ③**ロボットを探す**

「**確認**」をクリックすると、ロボットは**「私はここにいます、ご主人様」**と言います。

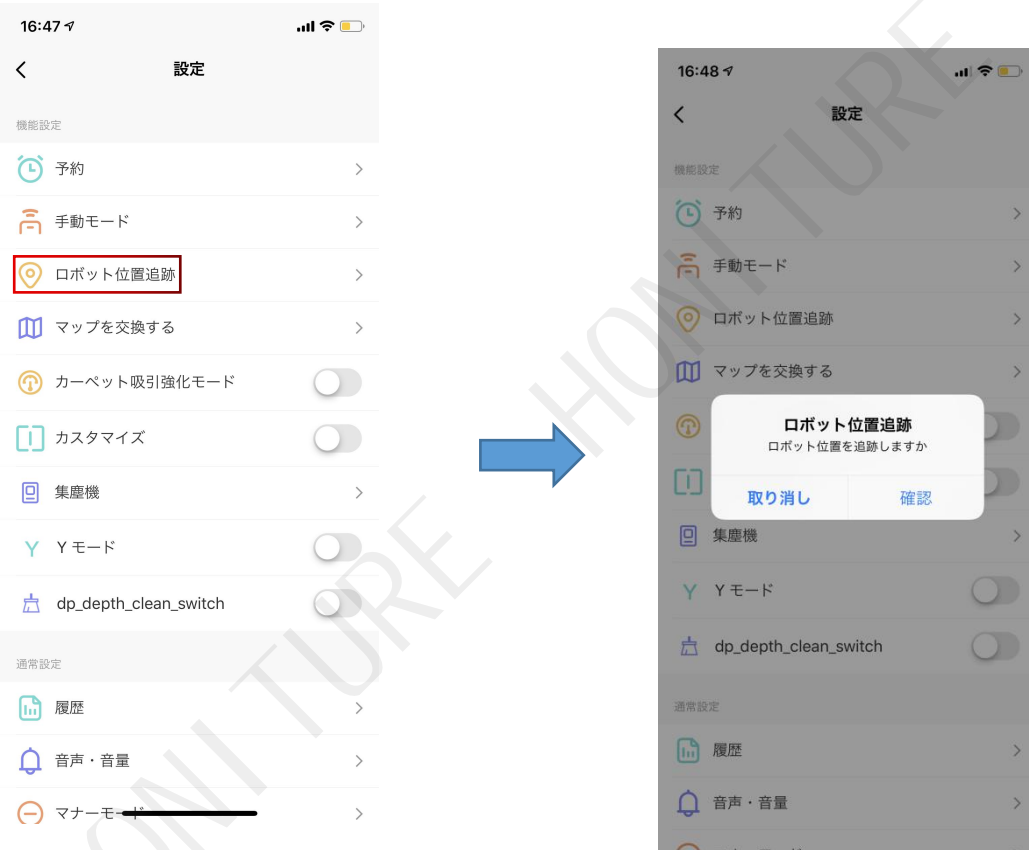

# ④**マップを交換する**

マップが作成されたら、マップを手動で保存する必要があります。 保存後、再度利用する場合は「**マップを復 元**」をクリックしてください。

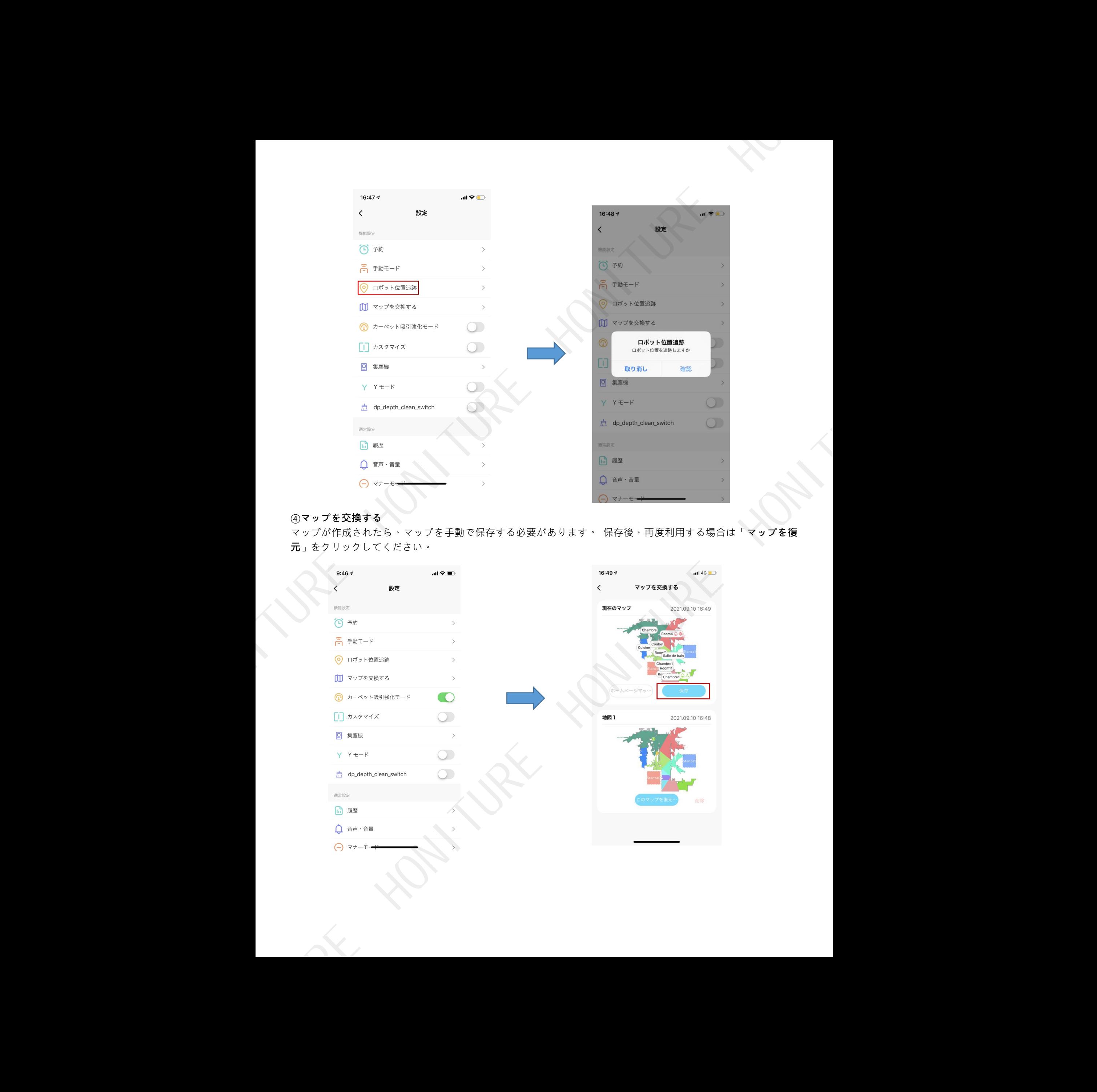

#### ⑤**カスタマイズ**

カスタマイズを有効にすると、掃除モードや時間設定などのエリアの設定がマップに表示されます。 カスタマ イズが無効になっている場合、それらはマップに表示されません。

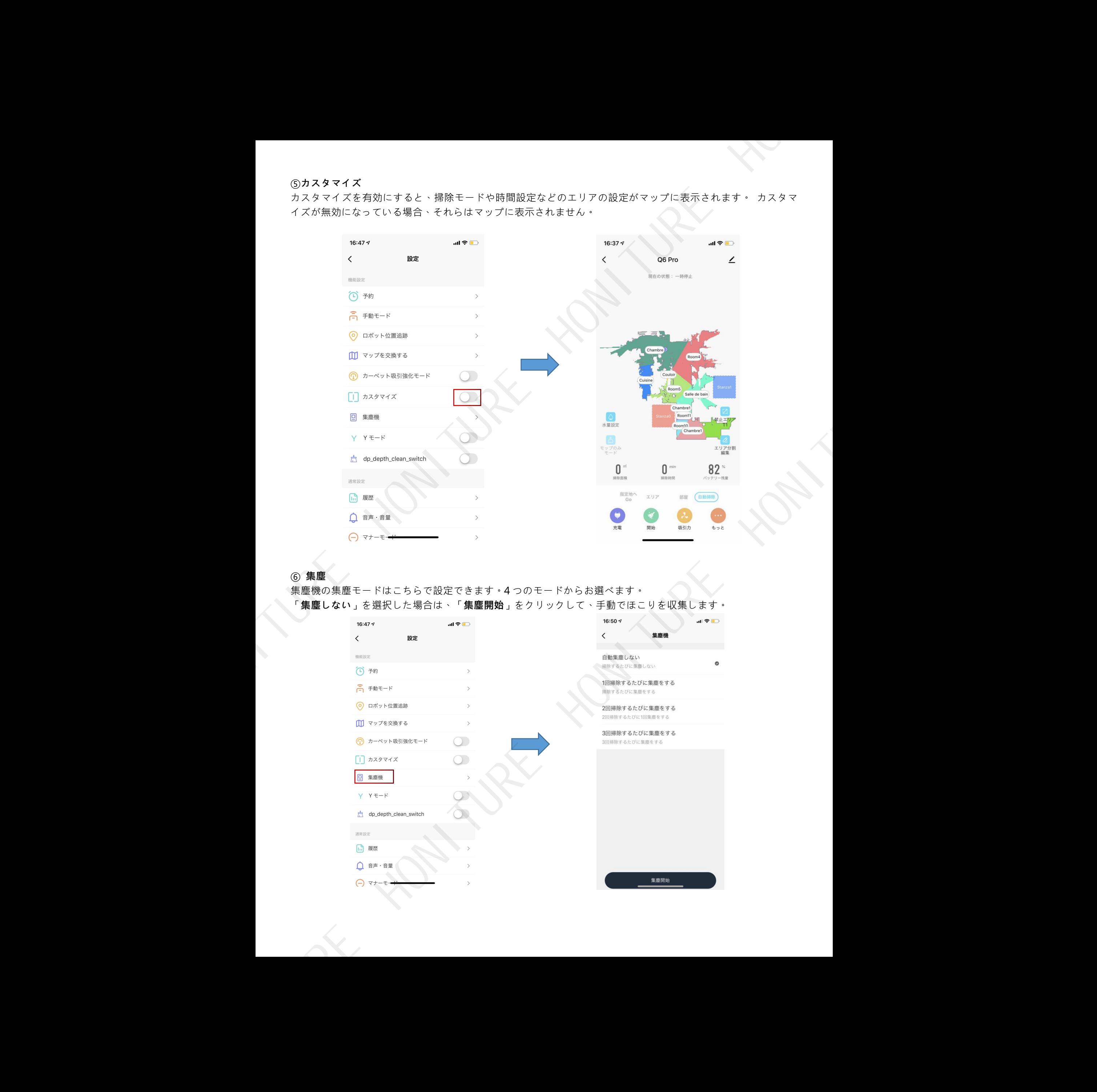

### ⑥ **集塵**

集塵機の集塵モードはこちらで設定できます。4 つのモードからお選べます。 「**集塵しない**」を選択した場合は、「**集塵開始**」をクリックして、手動でほこりを収集します。

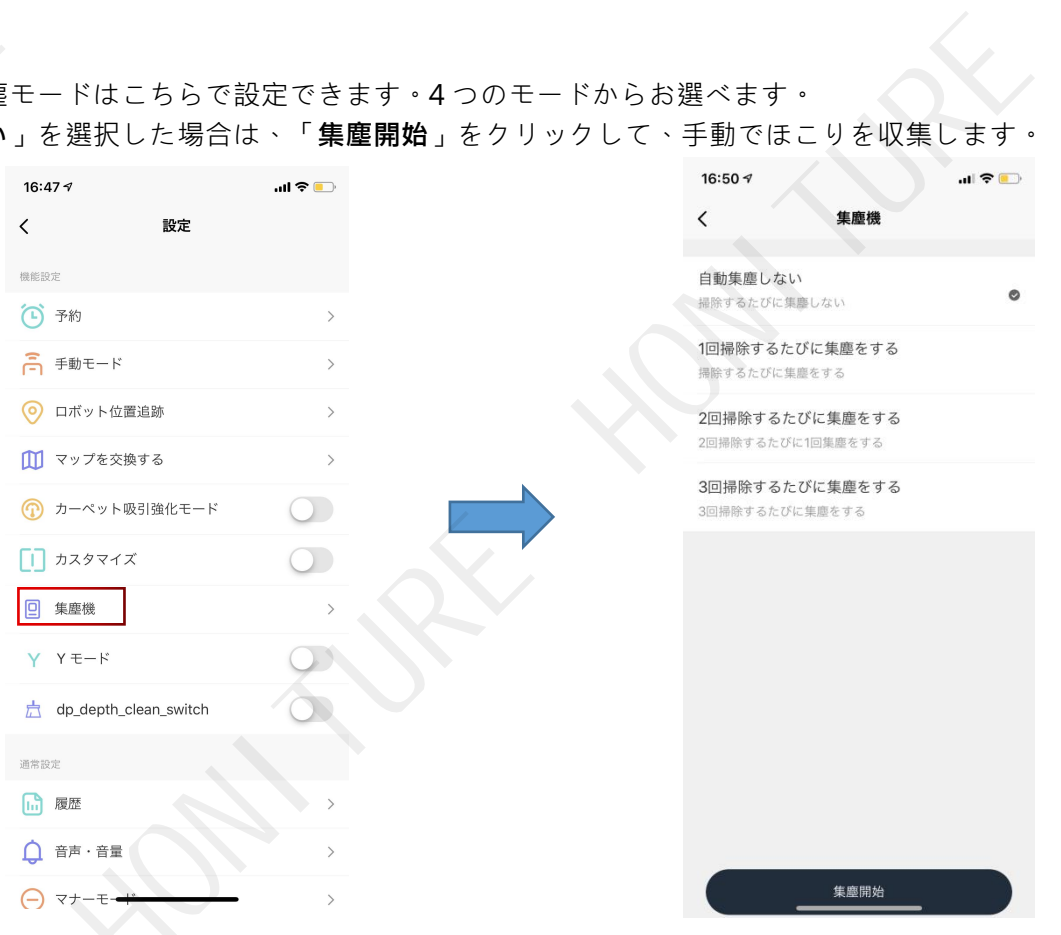

### **⑦ Y モード**

ロボットの掃除ルートは Y 字型です。

注:ロボットが「**Y モード**」で終了していない場合、この機能をオフにすることはできません。

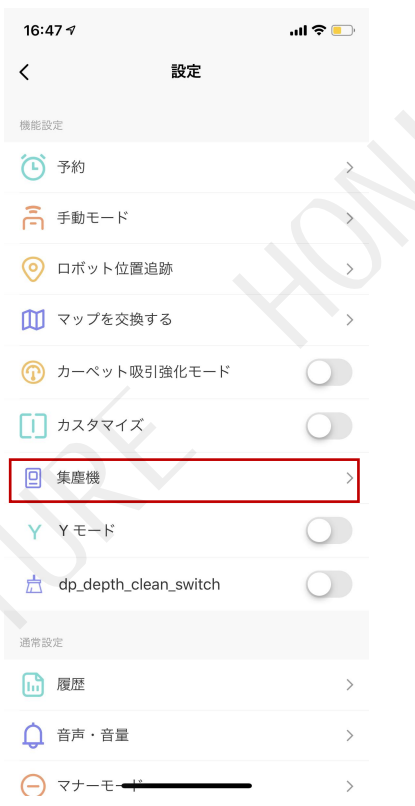

# **⑧ディープクリーニング**

この機能をオンにすると、ロボットは掃除を二回を実行します。

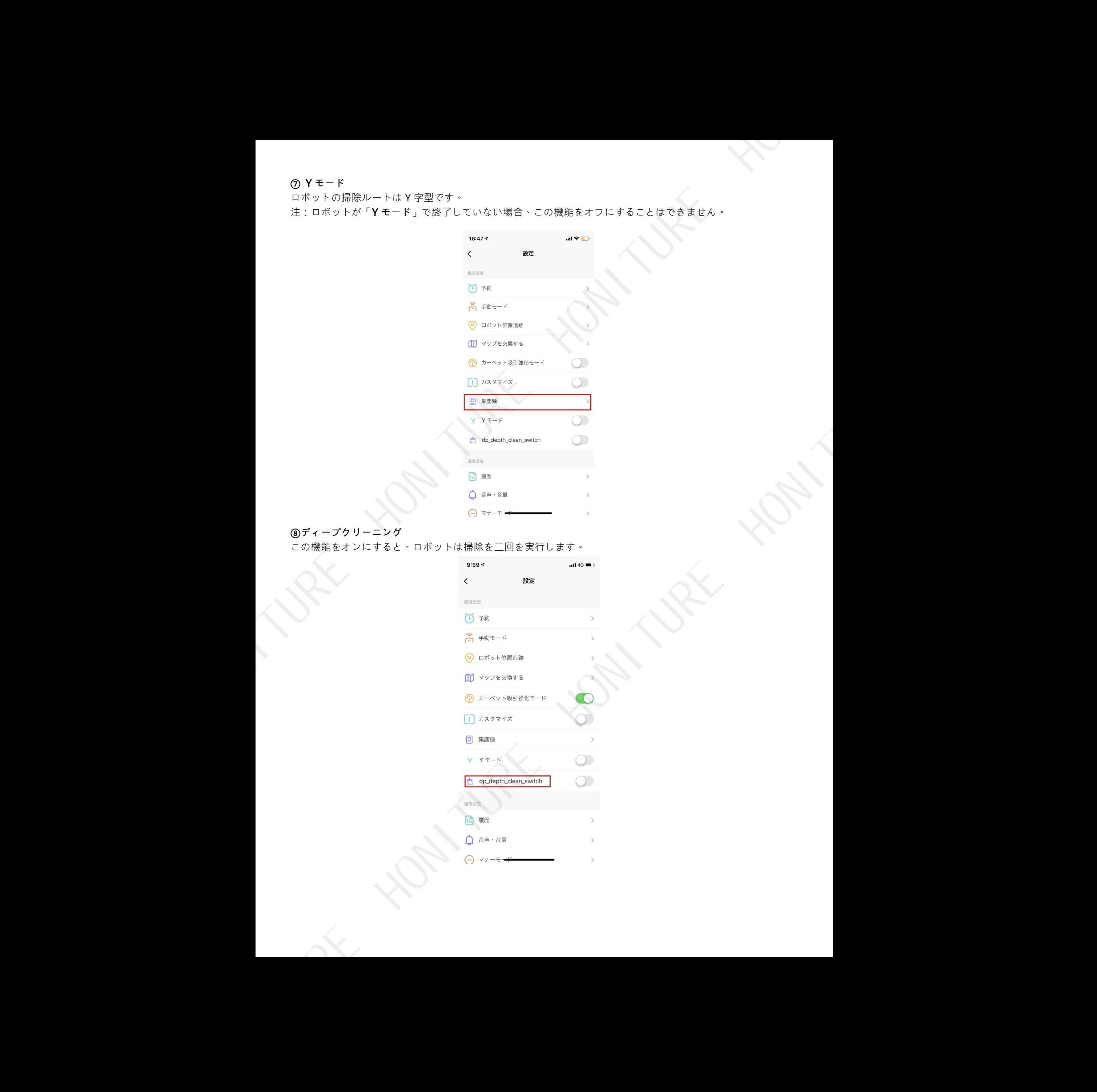

#### ⑨**履歴**

清掃履歴を確認できます。 マップが作成された場合は**マップを復元する**こともできます。

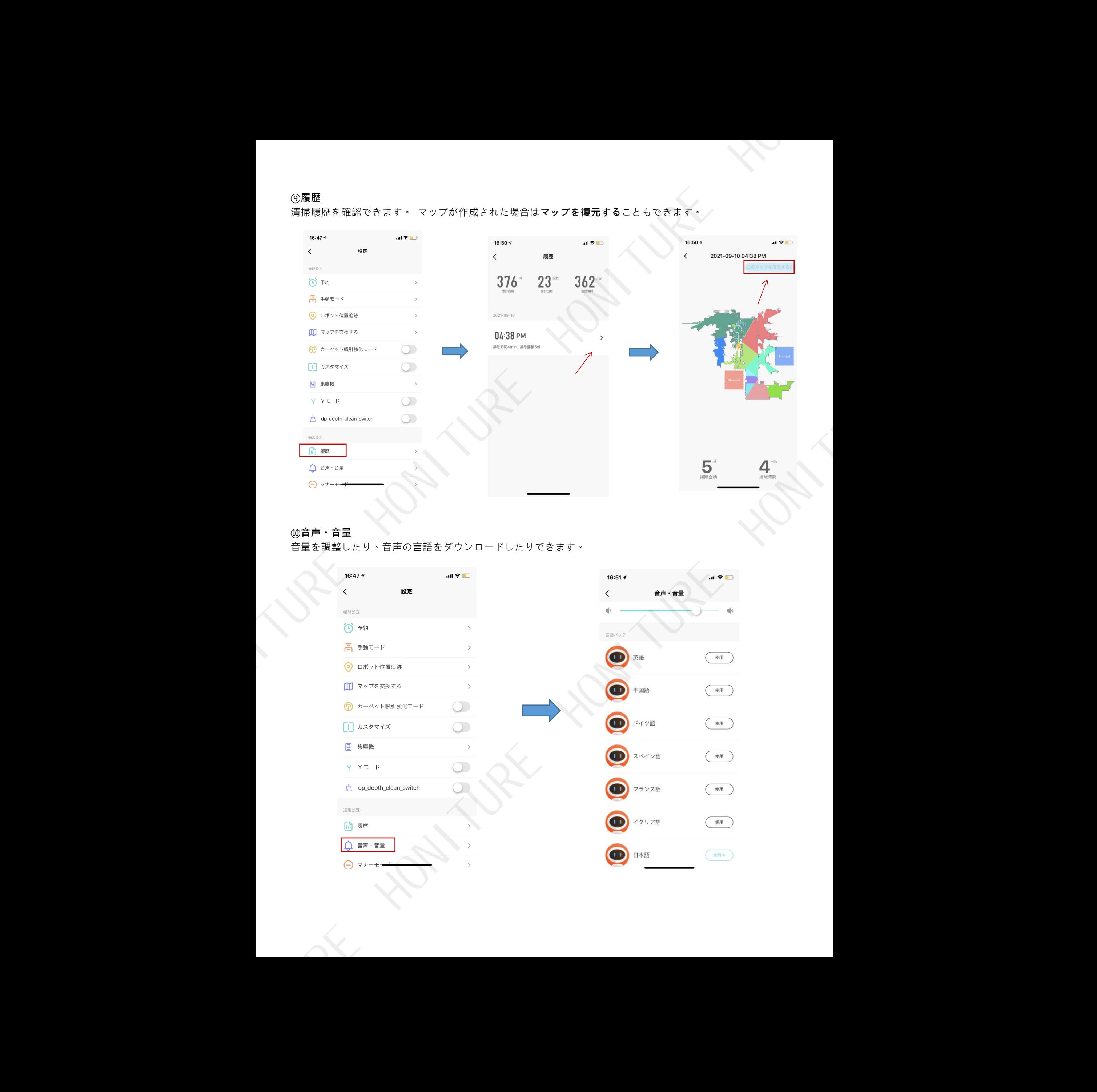

### ⑩**音声・音量**

音量を調整したり、音声の言語をダウンロードしたりできます。

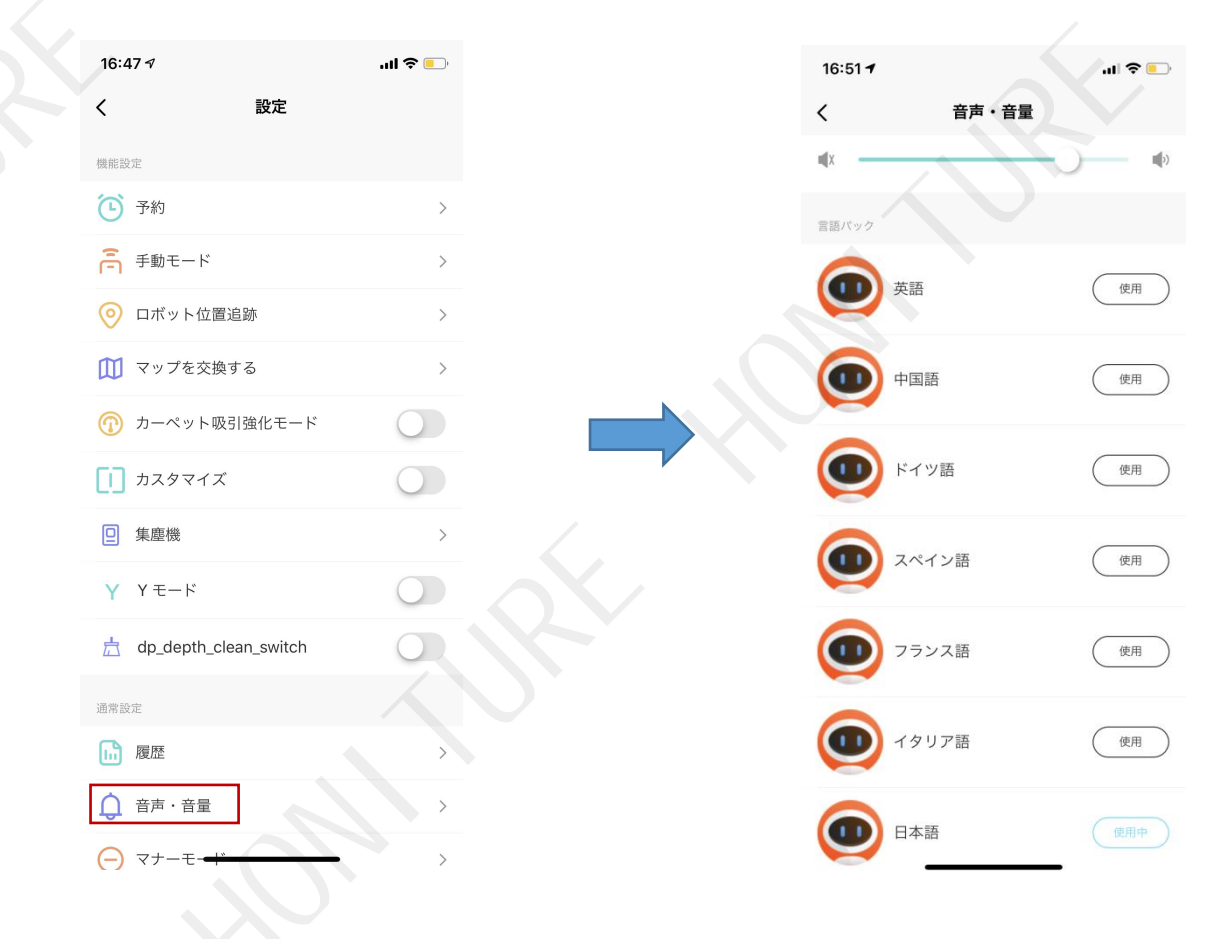

#### ⑪**マナーモード**

「**マナーモード**」をオンにすると、ロボットからの音声プロンプトはありません。 「**マナーモード**」の開始時 間と終了時間を設定できます。

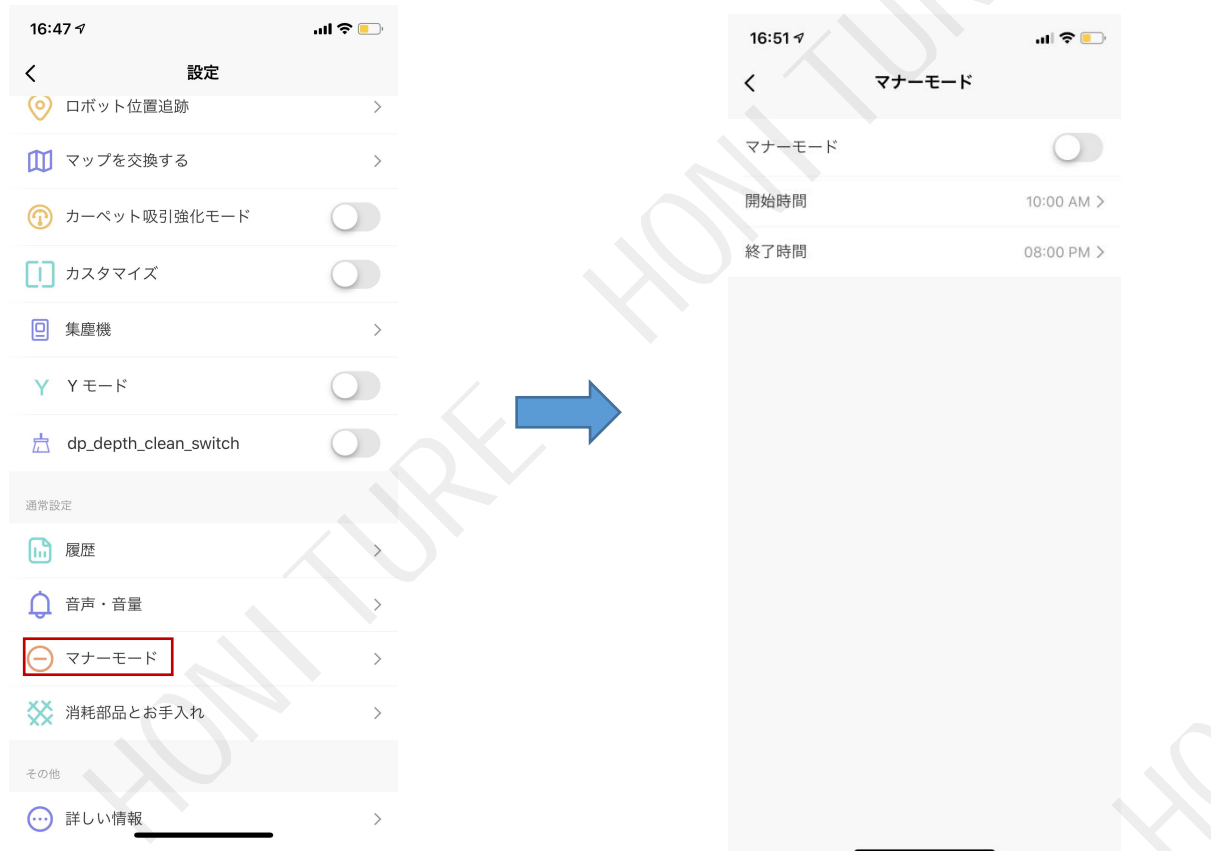

# ⑫**消耗品とお手入れ**

消耗品の使用状況はこちらで確認できます。

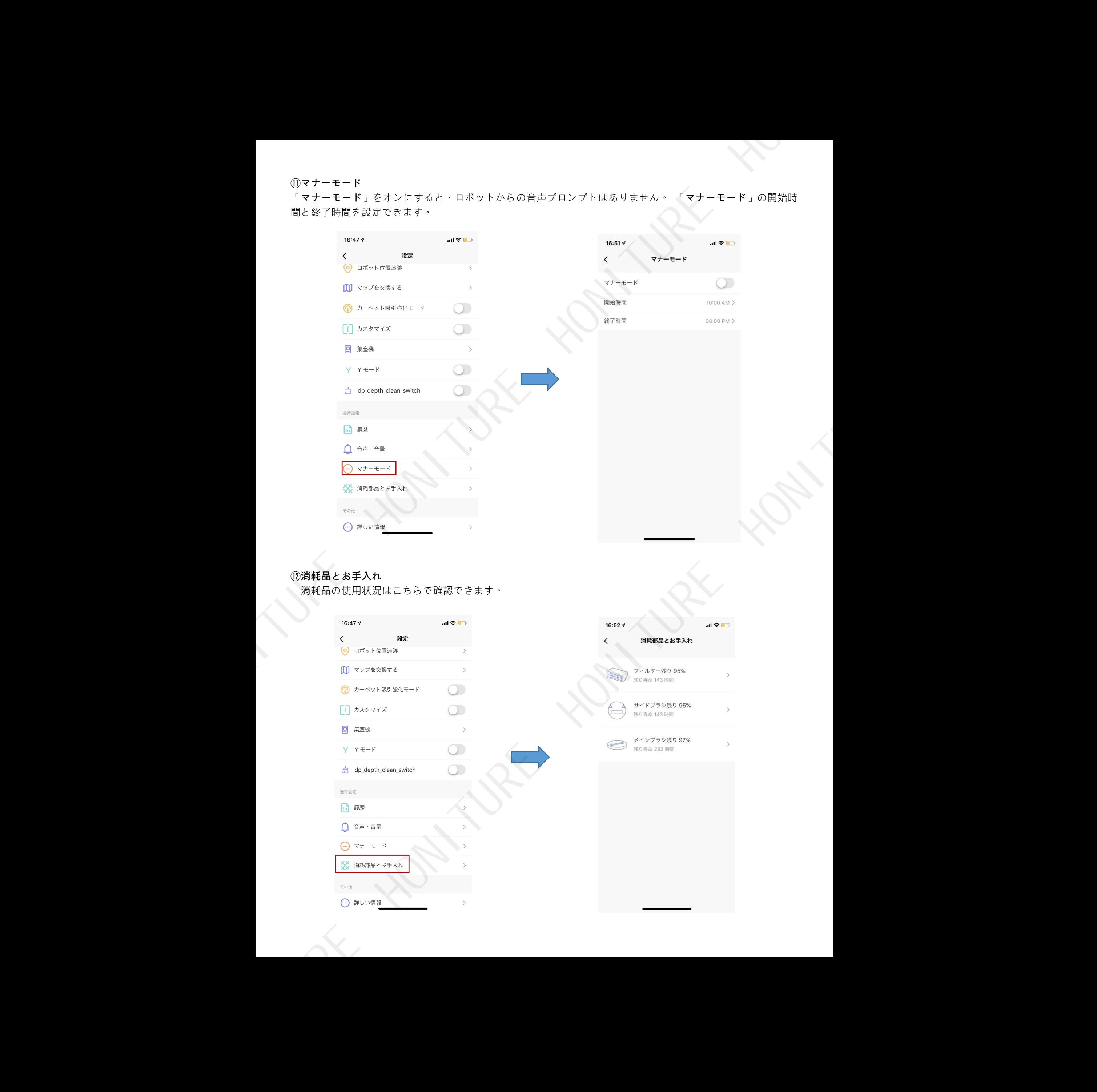

### ⑬ **詳しい情報**

ロボットに障害が発生した場合は、ここで**仮想 ID(UUID)**を確認し、必要に応じてアフターサービスに通知で きます。

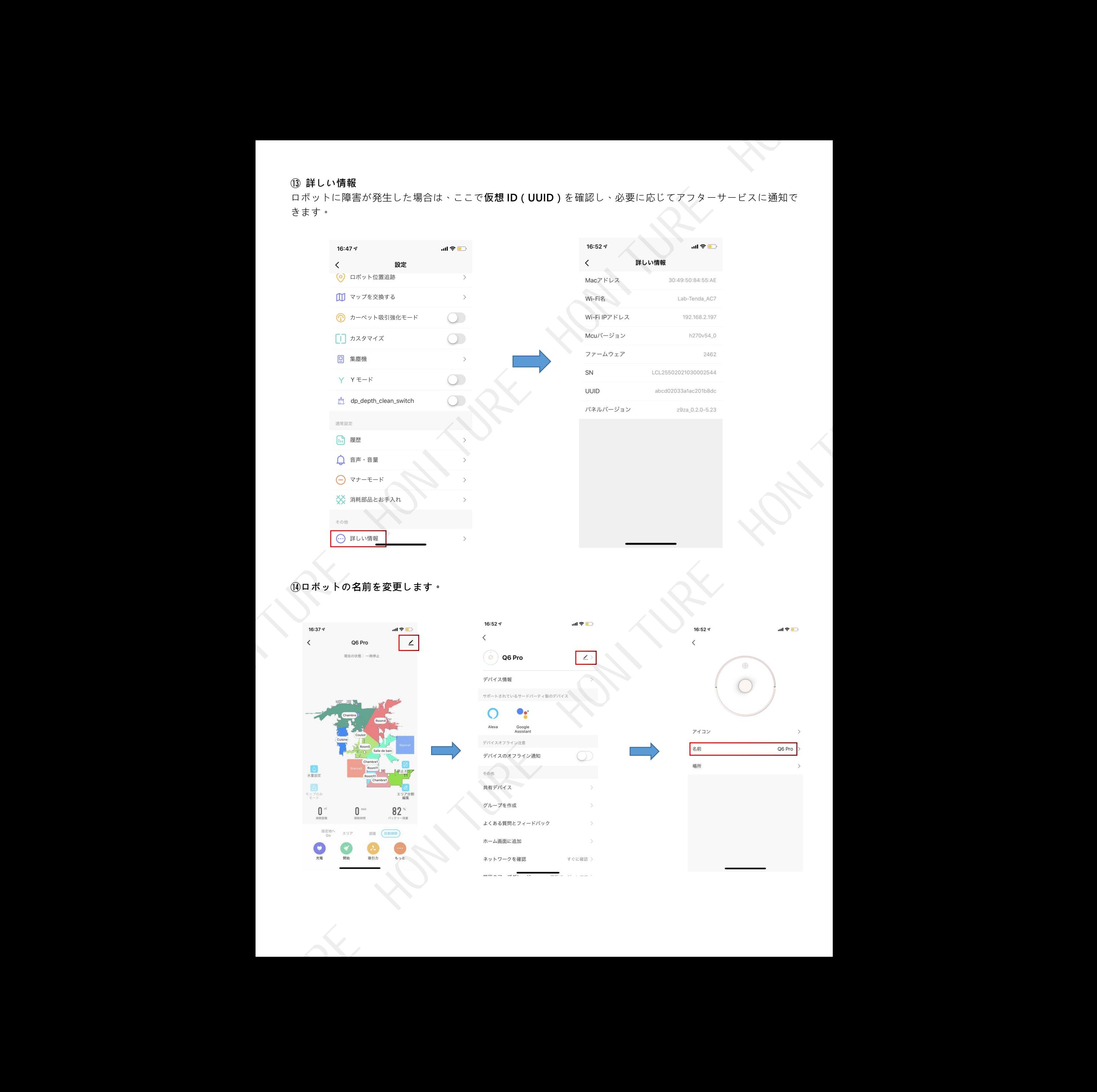

⑭**ロボットの名前を変更します。**

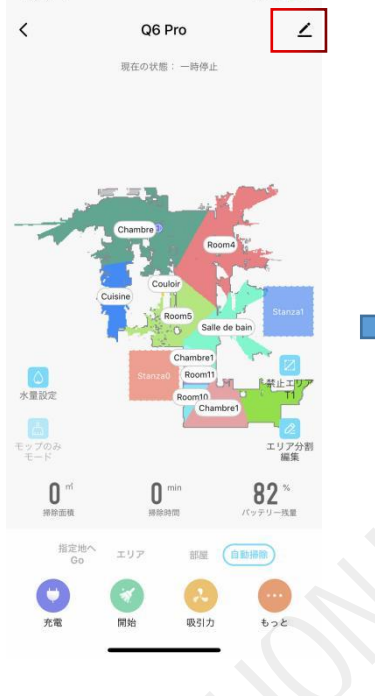

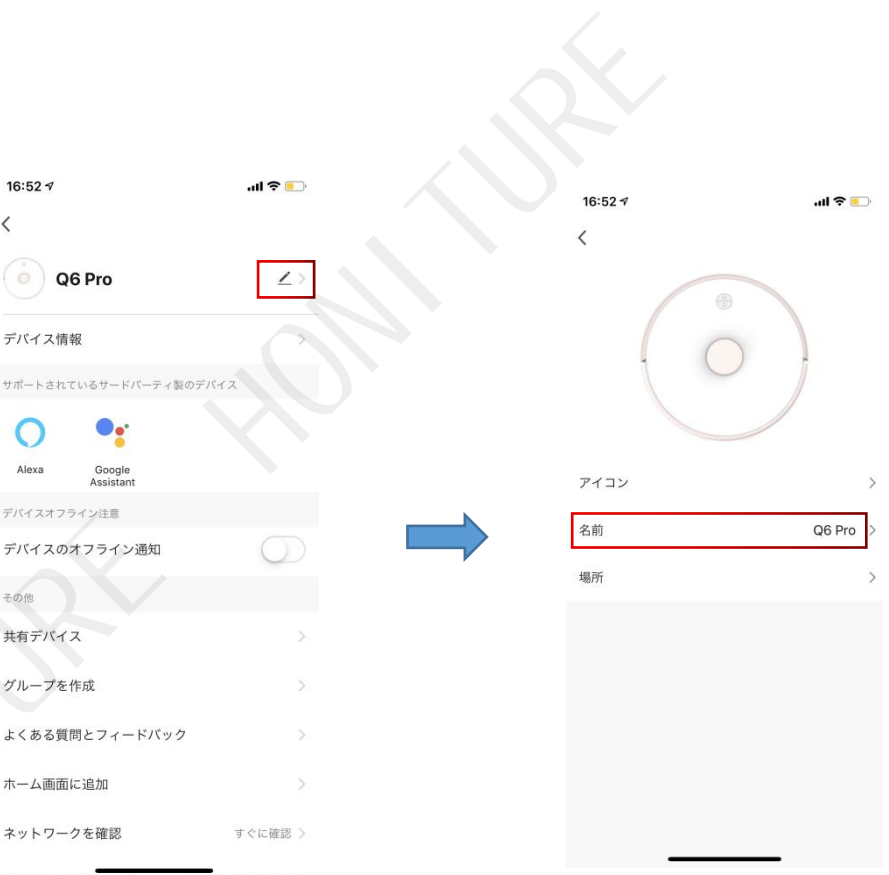